#### **Bildaufnahme mit Kodak**

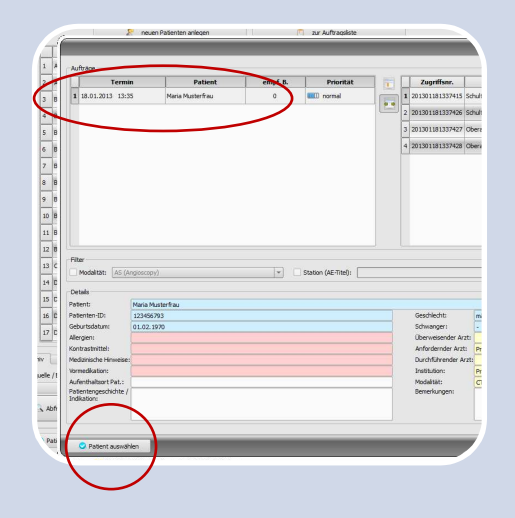

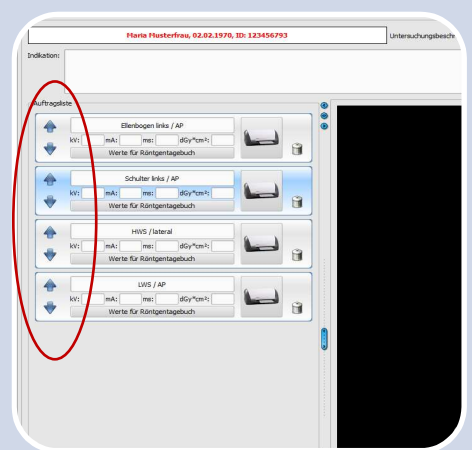

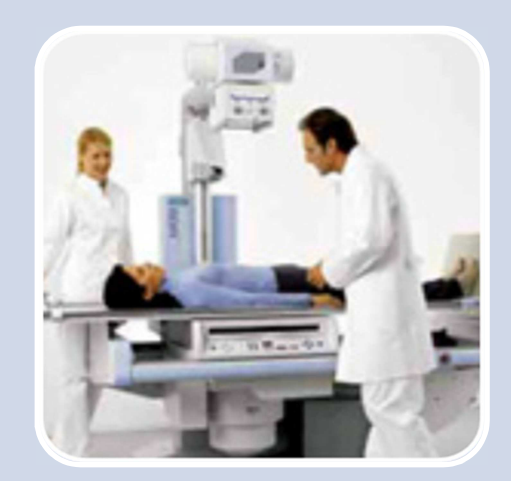

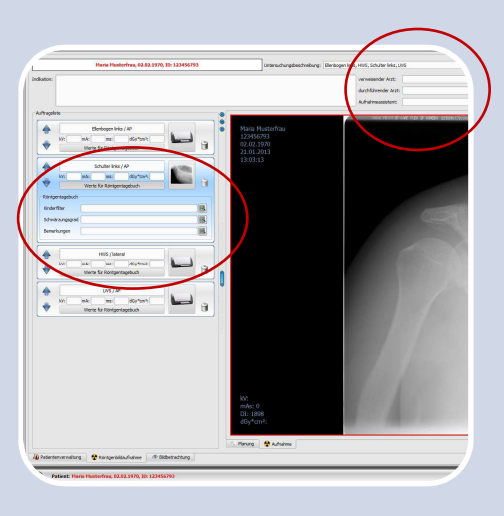

## **Schritt 1**

Wählen Sie den Patient in der Auftragsverwaltung aus.

Dazu Doppelklick auf den Patient links in der Liste

oder

Patient markieren und anschließend Schalter "Patient auswählen" drücken.

#### **Schritt 2**

Wenn erforderlich, die Aufträge mit den Pfeiltasten in die gewünschte Reihenfolge sortieren.

In dieser Reihenfolge werden die Bilder dann auch im Archiv gespeichert.

## **Schritt 3**

Eine Aufnahme machen.

Legen Sie anschließend die Kassette in den Scanner.

### **Schritt 4**

Tragen Sie die Aufnahmeparameter kV, mAs sowie Dosis und gegebenenfalls zusätzliche Informationen für das Röntgentagebuch in die entsprechenden Felder des Auftrages ein.

Geben Sie außerdem den Namen oder das Kürzel des Röntgenassistenten bzw. assistentin sowie die Namen des verweisenden und durchführendenden Arztes an.

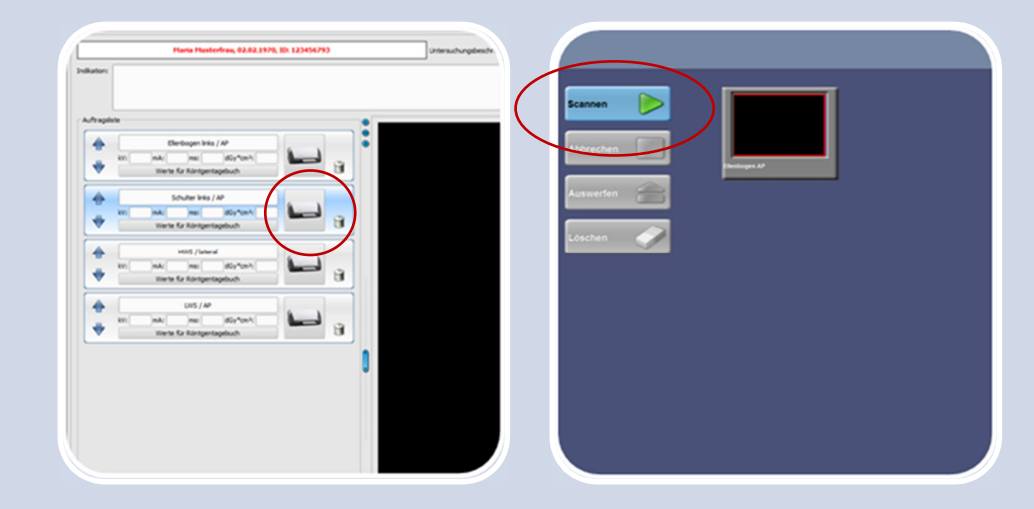

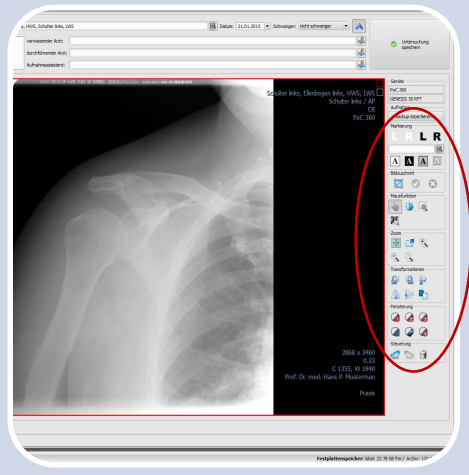

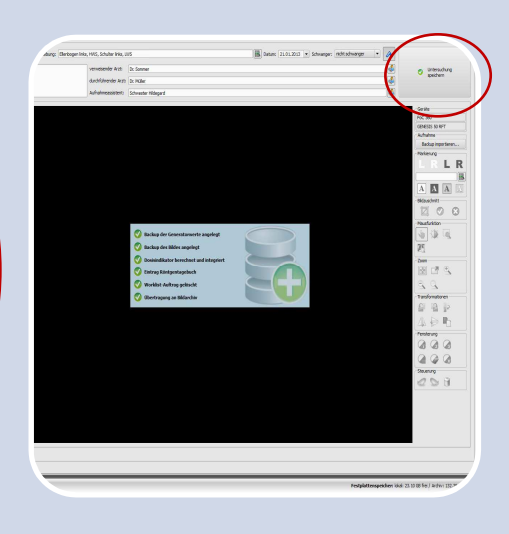

### **Schritt 5**

Aufnahme einscannen.

Wählen Sie den zur eingelegten Kassette gehörenden Auftrag und drücken Sie den Scan-Button.

### **Schritt 6**

Klicken Sie auf "Scannen".

Das Bild wird nun eingescannt.

Ist das Bild eingescannt, schließt sich das Scan-Interface automatisch.

# **Schritt 7**

Das neue Bild wird automatisch aktiviert.

Optimieren Sie das Bild (fenstern, rotieren, spiegeln, virtuelle Bleibuchstaben).

## **Schritt 8**

Sind weitere Aufträge vorhanden, gehen Sie zurück zu Schritt 3.

Wenn alle Aufträge erledigt sind, drücken Sie den Schalter rechts oben um die Untersuchung zu speichern.